**Trimble** Software

# **Release Notes**

mep.trimble.co.uk 01908 608833

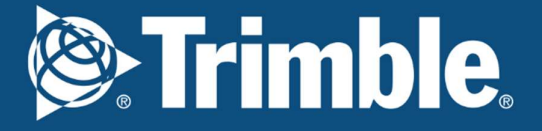

## We're here to help...

Receive the backing of a unique technical support service from a team of qualified engineers in the industry who understand your business and your specific needs.

If you don't already benefit from our technical support call us now on 0800 028 28 28 or visit mep.trimble.co.uk

#### Are you already a member?

If you have any queries please contact our PremierCare Support Team on 01908 608833 (selected option 1) or email amtech-support@trimble.com

## **Activation**

To activate your software call 01908 608833.

## **Training**

For information on all our training courses visit the training area of our website at mep.trimble.co.uk/training

## **Contents**

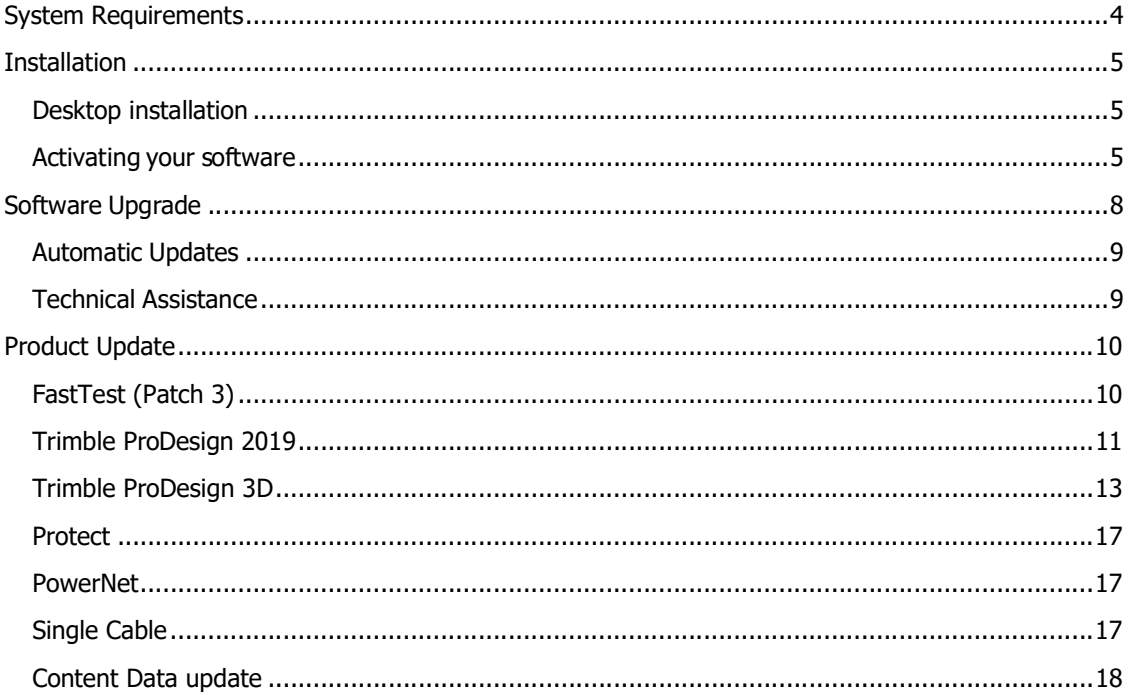

## System Requirements

These specifications refer to the minimum specifications across our range of software applications.

#### Computer (desktop or laptop)

Minimum PC and system requirements are:

- Processor: Intel Core i5 processor or better
- RAM: Minimum 8 GB
- Hard Disk Space: 20 GB free
- Monitor: 1366x768 or better (min 256 colours)
- Network: 1GB (wireless network connections may reduce performance)
- Printer: Must be on the Microsoft 'Hardware Compatibility List' and drivers fully updated
- Mouse
- Internet access required

Minimum PC and system requirements for Trimble ProDesign 3D are as specified by AutoDesk REVIT

## Operating Systems

The following operating systems (with latest updates applied) are supported:

- Microsoft Windows 7 SP1 Home Premium or above (32 and 64 bit)
- Microsoft Windows 8.1 (all editions excluding RT) or above (32 and 64 bit)
- Microsoft Windows 10, version 1607 and above (32- or 64-bit).
- Note: For ProDesign 3D users, please see also Revit system requirements (e.g. 64-bit operating system required)
- Microsoft Windows Server 2008 and above (FastTest network installation)

#### **Prerequisites**

- An NTFS file system must be used (not FAT32)
- Our software cannot be installed to a compressed drive
- Antivirus and firewall security software should be disabled prior to the installation
- The installation process is designed to run locally, not over a network

## Installation

## Desktop installation

See System Requirements for details of supported versions. You will need your licence number.

To install from a download:

- Ensure that you are a local machine administrator.
- Close all open applications, including virus checkers, if running, before starting the installation.
- Download the installer using the link provided. Save the file to your PC.
- Double click on the downloaded file to extract the installation files.
- Setup should start automatically.
- Setup will run. Follow on-screen instructions.

To install from a DVD (only supplied on request):

- Ensure that you are a local machine administrator.
- Close all open applications, including virus checkers, if running, before starting the installation.
- Insert the Trimble Software DVD in your disk drive.
- Setup should start automatically. Setup will run from the DVD. Follow on-screen instructions.

## Concurrent Licence Users

Installation instructions can be found in the 'Installation Guides' folder on the installation DVD. A new licensing key may be required for your server.

Please contact our Activation Department 01908 608833 or amtech-licensing@trimble.com for further information.

## Activating your software

Our software is sold as a single user, single installation licence unless otherwise specified in your licence agreement. The software may be installed and activated on a single computer. Multi- user licence agreements will allow the software to be installed and activated on a specified number of computers.

The software is protected and requires activation before unrestricted use. Before activation there will be full functionality but the message "DEMONSTRATION ONLY" will be printed on all documents.

You will receive reminders to activate the software. However, after 30 days the software must be activated.

## How do I activate my software?

Activating your new software is a two-step process

## Step 1 ‐ Send your 'Request Code'

The preferred method of activation is to use the 'REQUEST ACTIVATION CODE' button which sends your 'Request Code' to us electronically. An email auto-responder will check to ensure that your company is the registered purchaser of the software and that there is a user licence available. The auto-responder operates 24 hours a day seven days per week, giving prompt response any time of day.

The Activate dialog box may appear at start-up and various other times indicating how many days you have left.

If the dialog box doesn't appear automatically then it can be accessed by going to the 'Support' menu and selecting 'Activate software'

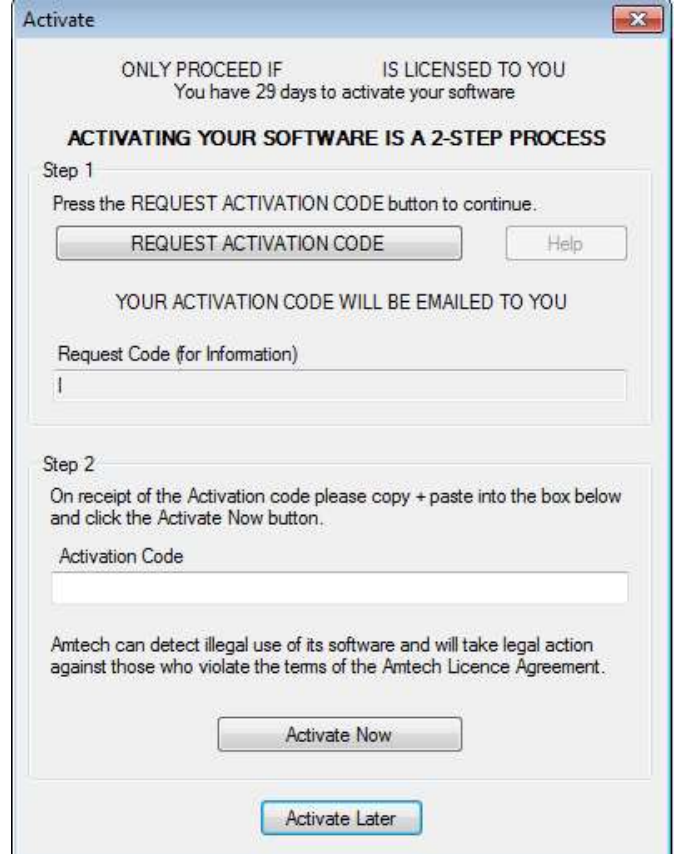

Click on the 'REQUEST ACTIVATION CODE' button.

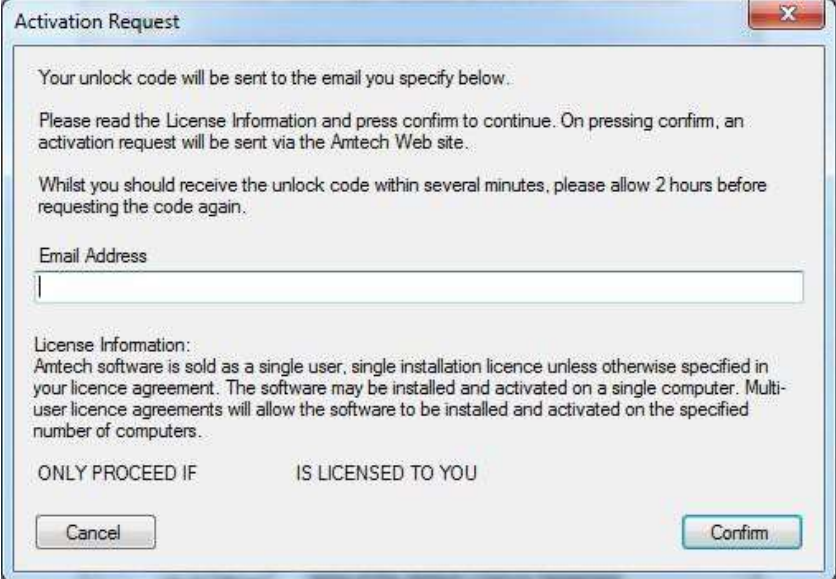

On pressing the 'Confirm' button an activation request will be sent via our website. The email response will be sent to the address entered on the Activation Request dialog. Users who are unable to activate electronically may call the Activation Hotline on 01908 608833 (Monday to Friday 9am – 5pm). A support representative will undertake the security checks manually and then, if

appropriate, authorise and issue an unlock code.

**Please note:** that manual activation process may take several minutes. We strongly suggest that you use the email method if possible as the process of dictating and recording a long code by phone is open to transcription errors.

Telephone calls are recorded to help prevent fraud.

## Step 2 ‐ Receive your 'Activation Code' and activate your software

Check your email inbox. If you have not received your activation code by email after a few minutes then check your email system's junk/spam inbox in case the message has been re‐ directed to there. When you receive your 'Activation code' you must enter this into the lower box. Use copy and paste functions if possible to eliminate transcription errors.

If you have received your activation code by phone enter it into the lower box. Be sure to type it accurately. The majority of the support problems relating to activation are due to incorrectly recorded or mistyped activation codes.

Then click on the 'Activate Now' button to complete the process.

## Software Upgrade

This booklet is designed to outline the changes to your software. Further details can be found in the software help system and electronic manual. These can be accessed via the software 'Help' menu.

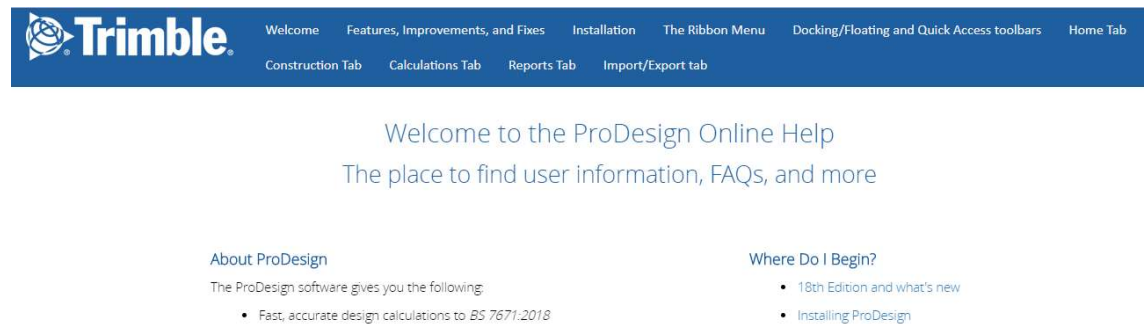

- · Produce schematic drawings quickly and easily
- . "What if' scenarios-try different ideas with a click of the mouse
- Verify existing sites to comply with industry standards
- Comprehensive range of high quality reports
- Extensive import and export
- Save reports and schematics as PDF files
- · Installing ProDesign
- · Frequently asked questions
- · Glossary
- Trimble Training
- · Trimble PremierCare
- · End User License Agreement

## Automatic Updates

Our software can automatically check whether a suitable web update is available. If an update is available then the automatic update feature will offer to download and install it for you. Our Automatic Update feature is available in all desktop software products (i.e. non Mobile products). We recommend checking for updates as soon as you have installed your software. You can initiate an update check at any time by selecting the 'Support' menu, selecting the 'Check for Updates' option and clicking on the 'Check Now' button.

In order to be quickly informed of any appropriate web updates for your software in the future you should ensure that the 'Check for Updates' feature is always enabled.

The software allows separate updates of data and software giving customers the ability to have more frequent data updates.

## Availability of Web Updates

In order to be able to receive a web update you must have:

- A current PremierCare agreement for the specific application
- Registered your software on our website
- Internet access

## Technical Assistance

Our Technical Support offers a support tool which allows Support Engineers to view and control users' machines remotely with their permission.

All our applications have a menu option link to the Support web page, which has a direct link to the Assistance login page.

## Product Update

## FastTest (Patch 3)

FastTest is an Inspection and Testing electrical certification software solution. That is very easy to use, the certificates on screen are exactly like the paper ones on your desk, simply fill in the certificate on screen and print it out.

For a summary of all the updates made to FastTest, please see the list below.

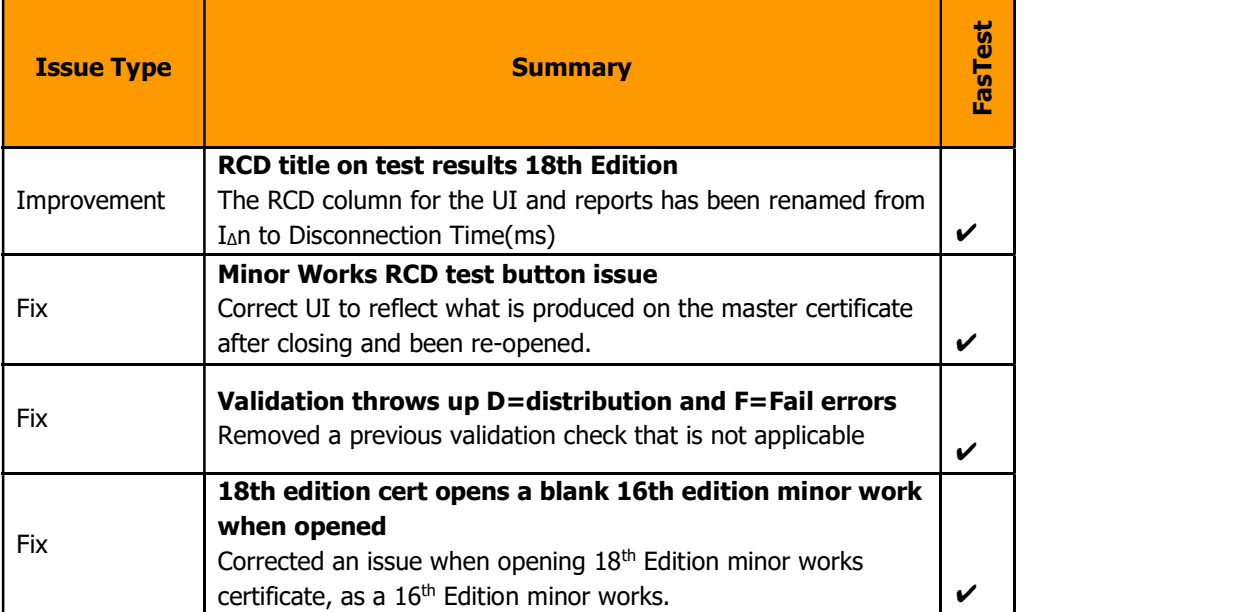

For more information on FastTest please visit our website: http://mep.trimble.co.uk/fasttest

## Trimble ProDesign 2019

With the 2019 release, ProDesign (UK Only) has been updated to include modular (DIN rail) distribution boards, as well as a number of minor improvements.

To use a Modular Distribution Board, simply select it from the Construction Ribbon and place it onto the schematic.

The number and size of DIN rails can be configured to suit the application in the 'Board Details' section of the settings, by pressing 'Edit…':

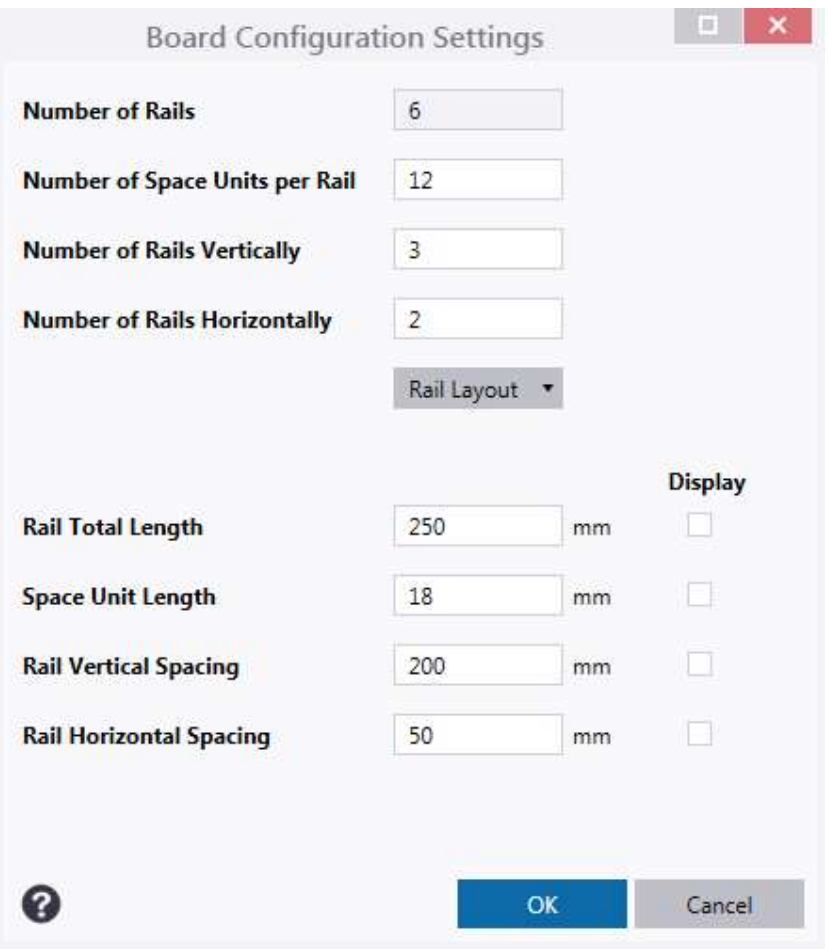

Use the 'Circuits' view to add, delete and move (internal) final loads, intermediate devices and equipped spare devices into the positions required.

The Overall tab allows users to easily see connections between devices by using the location references in terms of Rows and Columns, as shown below.

To see more detail select the individual Rail tabs where a slightly modified table (from a standard distribution board) and final circuit information is shown, allowing for quick changes to be made.

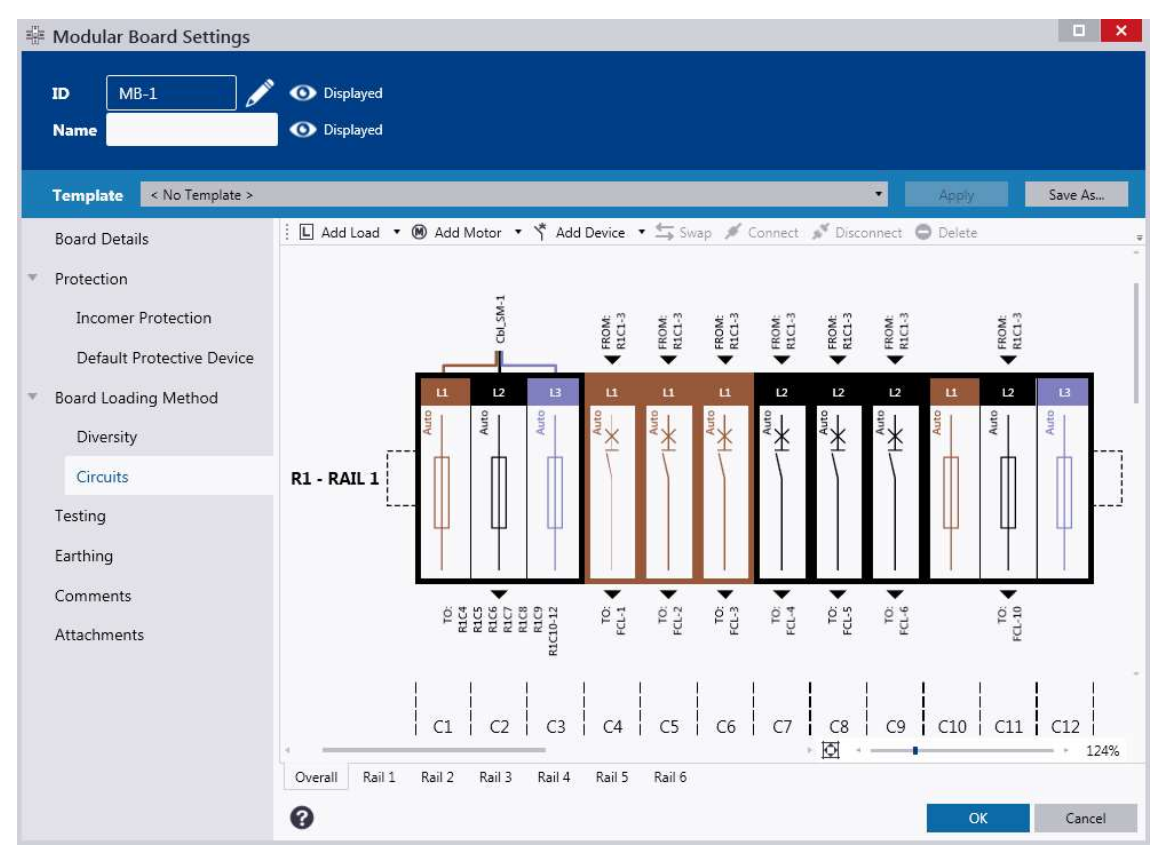

## Additional Updates

For a summary of all the updates made to ProDesign 2019, please see the list below.

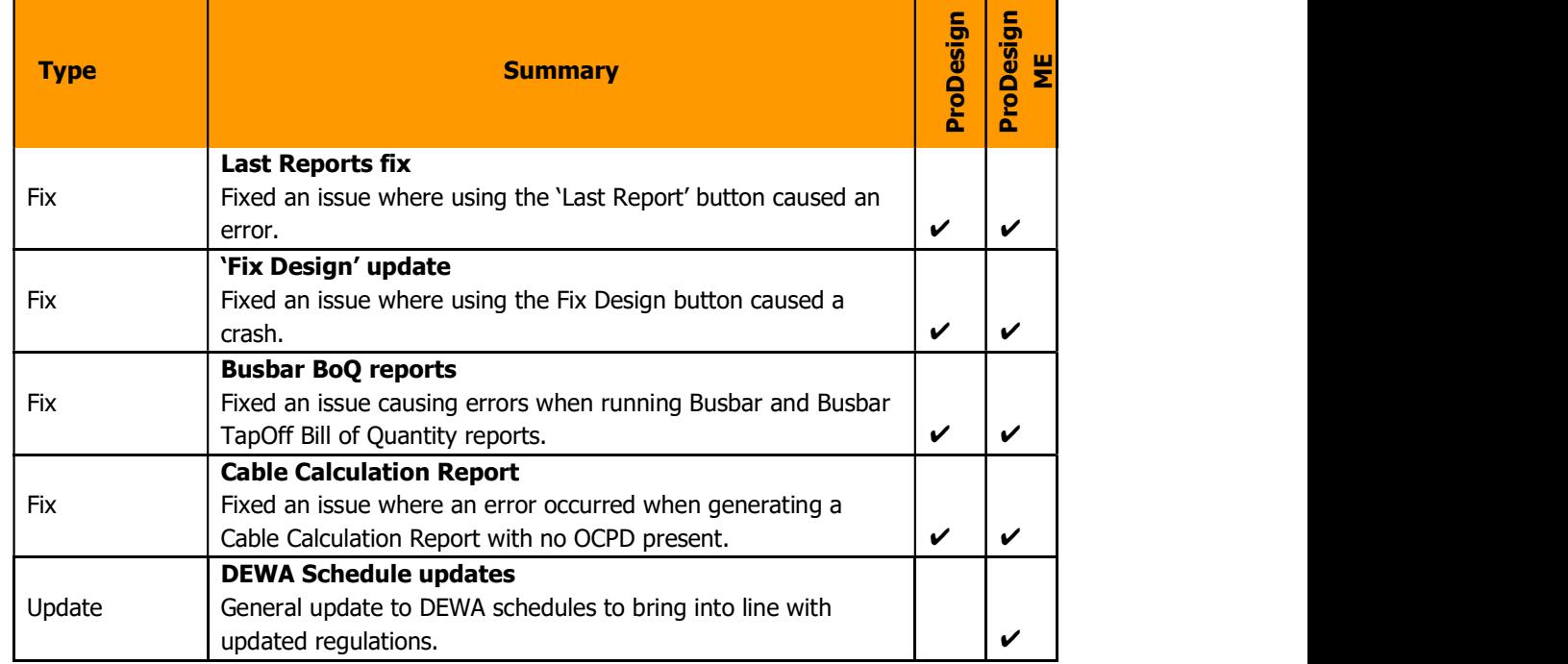

These changes can be seen by visiting our website: http://mep.trimble.co.uk/prodesign

## Trimble ProDesign 3D

Trimble ProDesign 3D is a new product that came out in November 2016 offered by Trimble, using the same calculation engine as ProDesign but within the Autodesk Revit 2016 to 2020 3D Environments. ProDesign 3D allows the user to have the great features of ProDesign within the Revit environment. This includes data, error dialogs, reporting functionality and protective devices behind ProDesign all still calculating in accordance with BS7671.

Similar to ProDesign, ProDesign 3D customers will need to convert their projects to be calculated in accordance with BS7671:2018. During the installation of ProDesign 3D, customers will be prompted to configure ProDesign 3D 2019 into Revit. Customers can choose to do this at later date following step 1 or 2 below.

1. From within the ProDesign software, navigate to **Configure ProDesign 3D** on the Import/Export tab. The following dialog box will appear asking to select which version of Revit to place ProDesign 3D into.

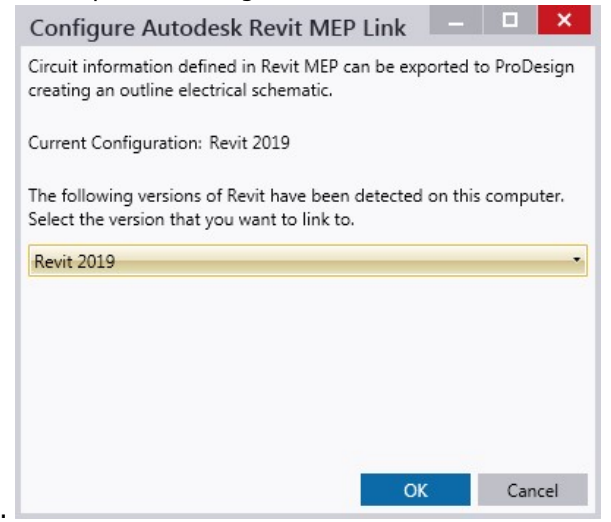

2. The alternative method is to navigate to the ProDesign 3D installation directory (default directory is C:\Trimble2019\ProDesign 3D) and opening the *ConfigureRevitLink.exe* file.

Doing this will open the same dialog as 1 above.

With the new release of ProDesign 3D, two major features have been added: Data Entry tool and Cable Routing along with a number of minor improvements.

The Data Entry tool for ProDesign 3D allows the easy modification of multiple ProDesign 3D components in a single place, making it easier when making large changes in the project.

To access this tool, select 'Data Entry' from the ProDesign 3D ribbon, under the 'Construction' section.

Once pressed, a new window will appear called 'Data Entry', which can be docked in the Revit window.

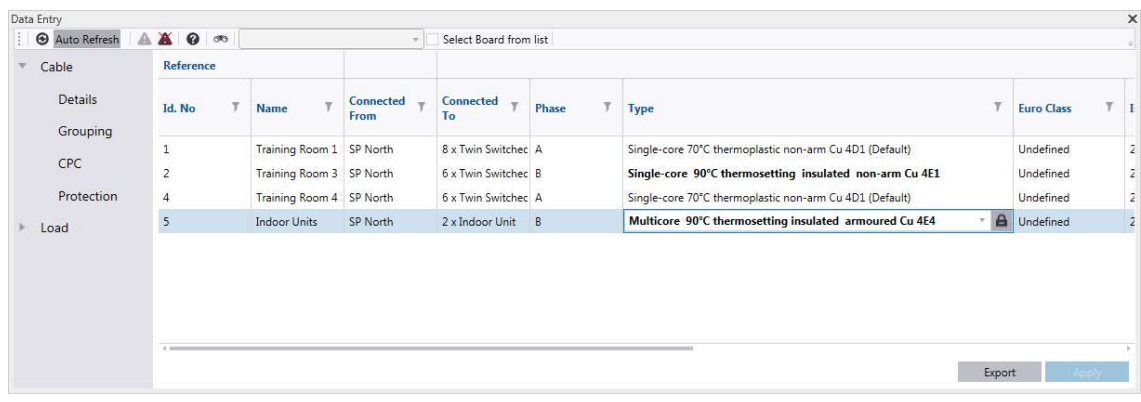

There are two options in how to select components, the first is by board; select the check box 'Select Board from List' and the dropdown will become active, giving access to select a specific board in the project. The second option is have the Data Entry tool automatically update each time a new component is selected.

Properties shown in bold have been modified from 'default' settings obtained from Revit, to reset these, press the padlock to the right of the property box.

To accept the changes, press the 'Apply' button to the bottom right of the Data Entry dialog.

Also new for ProDesign 3D 2019 is the Circuit Routing tool. With this great new feature you can use Revit Cable Tray, Conduit and Fabrication parts to route circuits, giving greater accuracy in cable lengths.

When selecting a circuit or piece of equipment, the following three buttons will be displayed on the 'Modify | Electrical Equipment' ribbon.

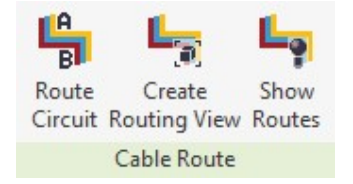

A cable or busbar can be routed along containment by pressing 'Route Circuit'. To begin routing the circuit, select 'Route Circuit' and start selecting each item of containment the circuit is to run through, starting from the downstream component and working back towards the upstream component. The view will also change while routing; the downstream and upstream components are highlighted in red and green respectively, certain categories are greyed out and as containment routes are added a green line indicates the circuit route. Once the routing is finished press escape or right-click  $\rightarrow$  cancel.

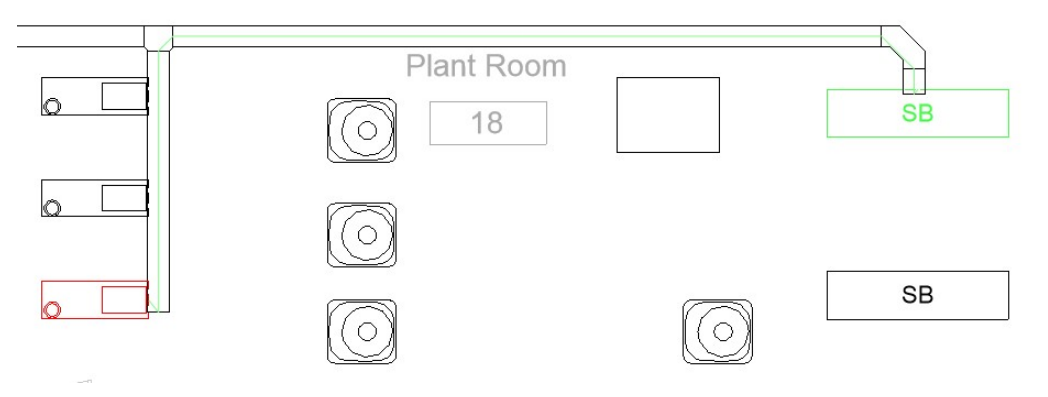

Once circuit routes have been completed, users can create views of these, by selecting equipment or multiple pieces of equipment (or circuits) and pressing the 'Create Routing View' button. This will create a duplicate of the current view, and add the circuit routes to it. The duplicate views are held under a new heading, within the Electrical Views section of the Project Browser, named 'Trimble Cable Routing View' where each created view is named with a Date and Time as shown.

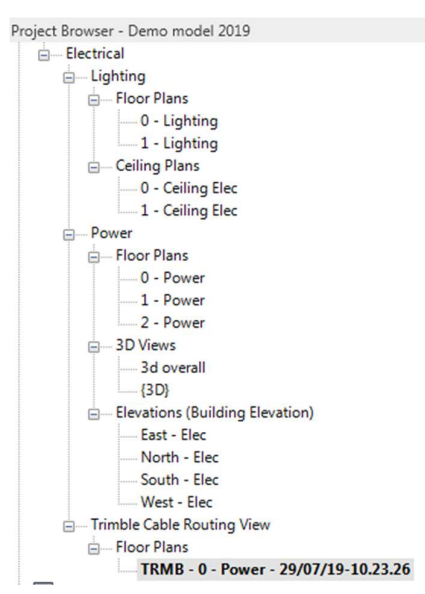

The final button allows users to temporarily show the route of selected equipment (and circuits). Using this button does not create any additional views, and users can exit out of this temporary view by pressing the 'Cancel' button, that is shown just below the Ribbon.

## Additional Updates

For a summary of all the updates made to ProDesign 3D 2019, please see the list below.

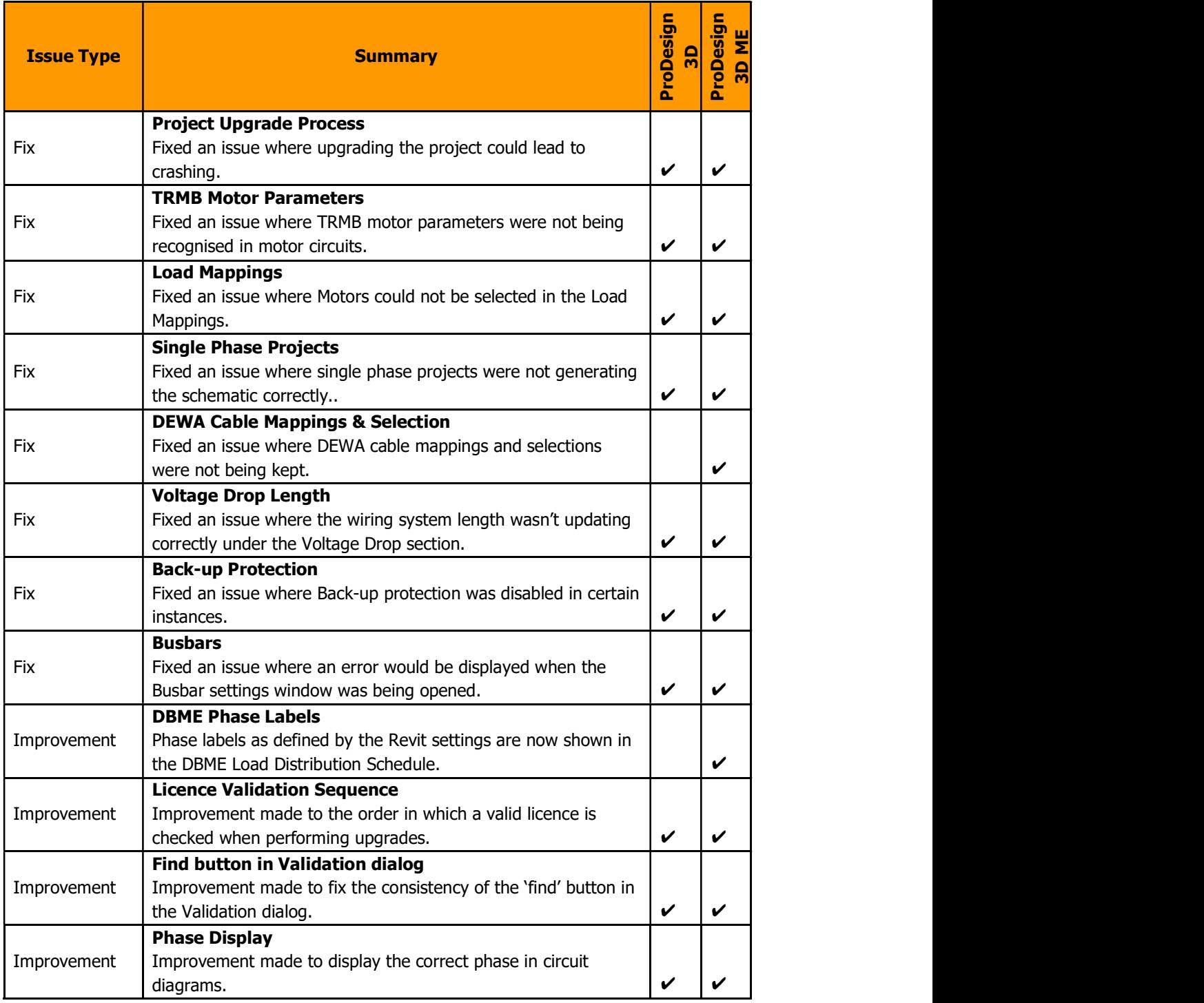

For more information on the features identified, please see the relevant section within the help file.

## Protect

Protect is so easy to use, you don't need to be a protection expert to use it. The software contains a database with data on thousands of protective devices. This is data direct from, and approved by, leading manufacturers so you can be confident in its accuracy. This is particularly important as so many adjustable breakers are being used these days – it is essential to get these set correctly at the outset. Nobody wants to revisit jobs to sort out nuisance tripping that could so easily have been avoided at the design stage.

No changes have been implemented to this software.

For more information on Protect please visit our website: http://mep.trimble.co.uk/protect

## PowerNet

A powerful graphical short circuit analysis program for the calculation of short circuit currents to IEC 60909 and BS 7639. PowerNet deals with fault currents in both High and Low Voltage distribution systems. Quick and easy to use it enables studies to be carried out cost effectively on new and existing systems.

No changes have been implemented to this software.

For more information on PowerNet please visit our website: http://mep.trimble.co.uk/powernet

## Single Cable

SingleCable is a cable calculation software that is extremely simple to use and provides results in seconds, whether the cable is a sub-main feeder or final circuit. Once calculated, the program also enables you to look at the results for the next cable size larger or smaller, and the same facility is available for the protective device. This is most useful for looking at 'what if' situations, a luxury not available when doing calculations manually.

No changes have been implemented to this software.

For more information on SingleCable please visit our website: http://mep.trimble.co.uk/singlecable

## Content Data update

Automatic data updates are user defined within the 'Check for Updates' tab under 'Application Settings'. Once applied, a check will be made for a new package upon every launch of the application. If a new package is found, you will be prompted to install it now or later. Once installed, the application will be restarted.

Manual data updates are run at users' discretion. If your application is not set to automatically check for data updates, you can manually check by going to the 'Check for Updates' tab under 'Application Settings' and clicking 'Check Now'. If a new package is found, you will be prompted to install it now or later. Once installed, the application will be restarted.

Information in this document is subject to change without notice and does not represent an assurance of liability on the part of Amtech Group Ltd, a Trimble Company. Amtech Group Ltd reserves the right to enhance or add new features which may not always be reflected in the manual supplied.

The software described in this document is furnished under a licence agreement and may be used or copied in accordance with the terms of the agreement.

It is against the law to copy the software except as specifically allowed in the licence agreement. No part of this manual may be reproduced or transmitted in any form or by any means, electronic or mechanical, including photocopying and recording, for any purpose, without the express permission of Amtech Group Ltd.

Microsoft and Windows are either registered trademarks or trademarks of Microsoft Corporation in the United States and/or other countries. All other trademarks are the property of their respective owners.

Copyright and trademarks

© 2019, Trimble Inc. All rights reserved.

Trimble, and the Globe & Triangle logo are trademarks of Trimble Inc., registered in the United States and in other countries.